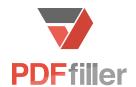

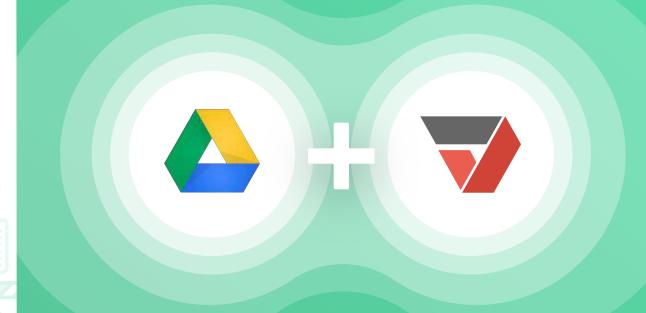

## PDFfiller for Google Drive

PDFfiller guidebook for integration

# Edit, Sign and Share with PDFfiller and Google

Easily edit, fill, sign, send PDF documents for signature, and share them with others who will be able to do the same.

### 1. PDFfiller for Google Drive

The PDFfiller Google Drive App enables you to open documents stored in Google Drive as fillable, printable PDFs directly in the PDFfiller editor with just a few clicks. Save time by eliminating the need to download attachments, save and search for files, or upload documents to your account!

#### 1.1. Connect PDFfiller Google Drive App: In Google Drive please click Settings

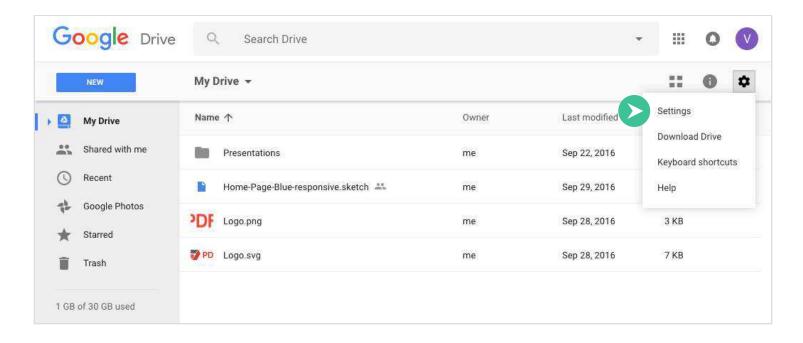

In the window that appears next, click Manage Apps > Connect more apps.

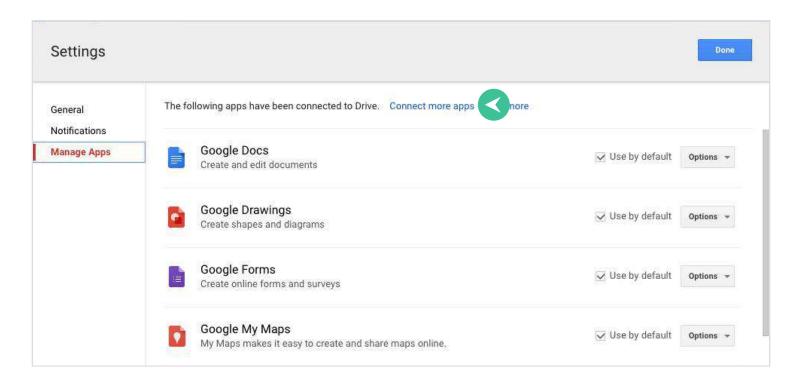

In the next window, type "PDFfiller" in the search box and press **Enter** on your keyboard.

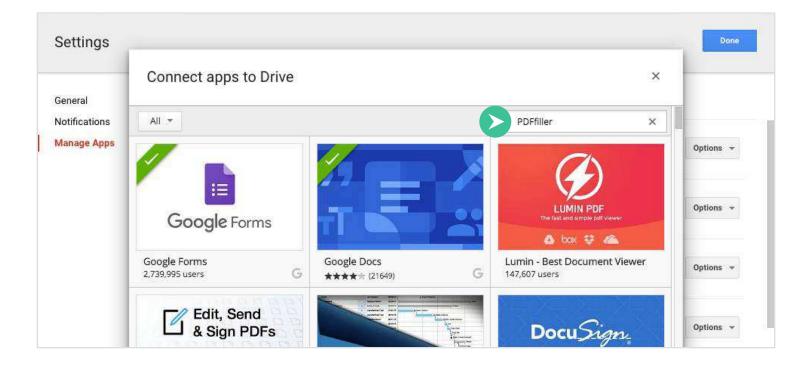

Please select PDFfiller and click + CONNECT.

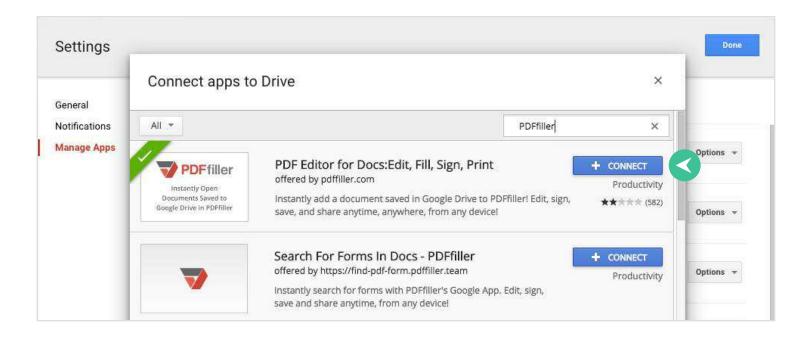

As a result, PDFfiller Google Drive App will connect to your Google Drive, and you will receive confirmation of this in the next window. If you would like to use PDFfiller as the default app to open files, please make sure that the checkbox is checked.

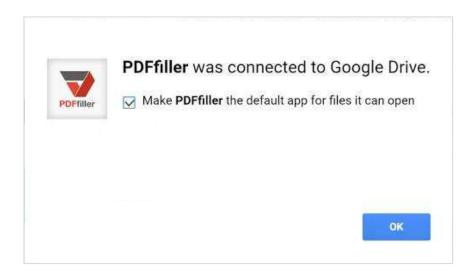

Congratulations, you have successfully connected our app to your Google Drive!

1.2. **Get Access to PDFfiller from Google Drive**: To use PDFfiller Google Drive App, please select a supported document in your Google Drive, then click **More > Open With > PDFfiller**.

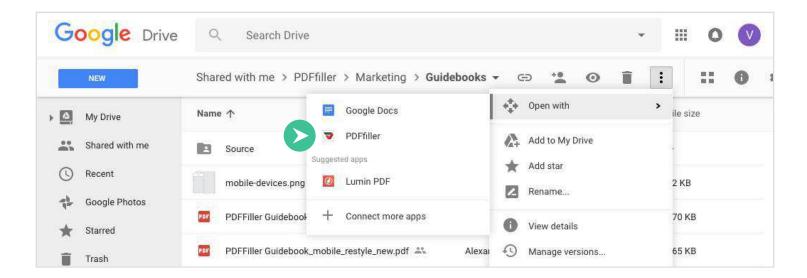

In the tab that opens next, PDFfiller will ask your permission to view and manage files in your Google Drive, to know who you are on Google, and to view your email address. To continue, please click **Allow**.

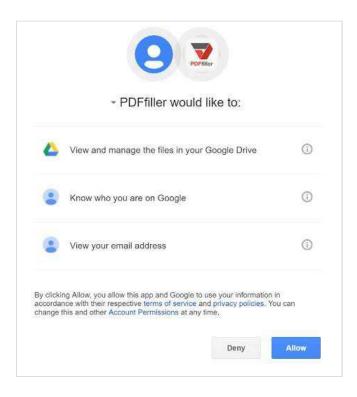

As a result, your document will instantly open in the PDFfiller editor ready for you to add text, highlight, print, sign, share, and more.

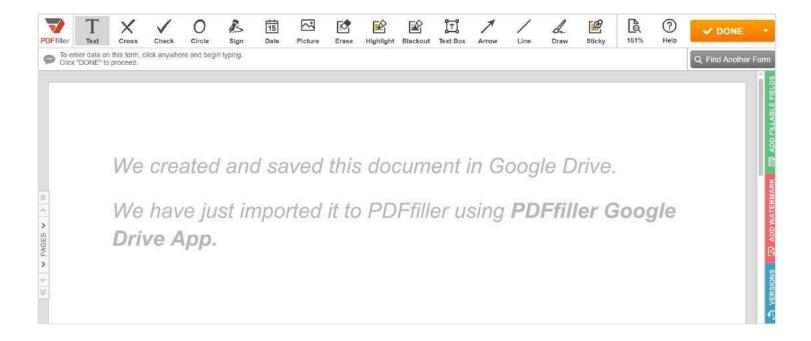

#### 2. Install PDFfiller Google Docs Add-On

Open any Google Doc as a PDF, and instantly edit, sign, or send your document with PDFfiller's powerful annotation and export tools!

2.1. **Install the PDFfiller Google Docs Add-On**: Please open any of your Google Docs, click **Add-ons** and select **Get add-ons**...

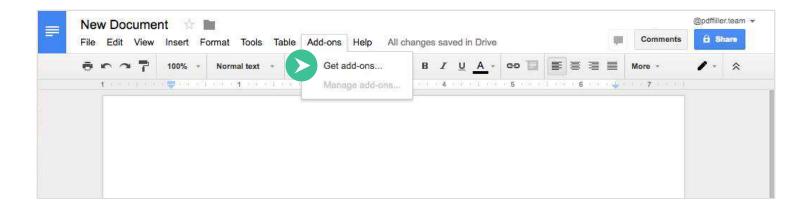

In the window that will open next, type "PDFfiller" in the search box and press **Enter** on your keyboard.

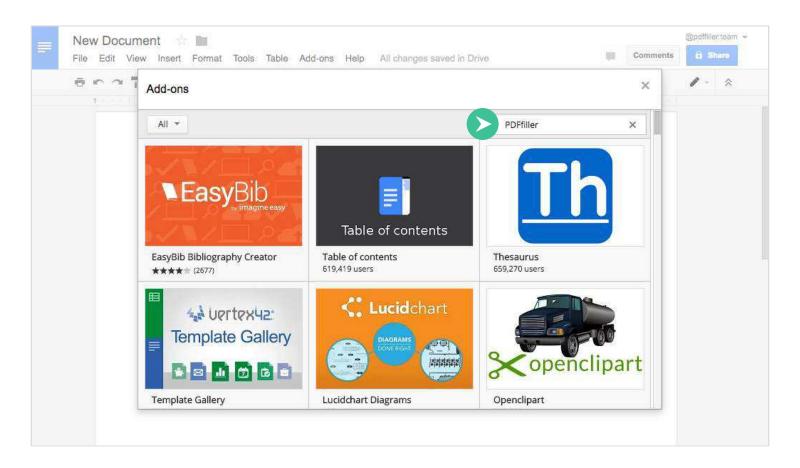

As a result, you will find our application, click the + Free button.

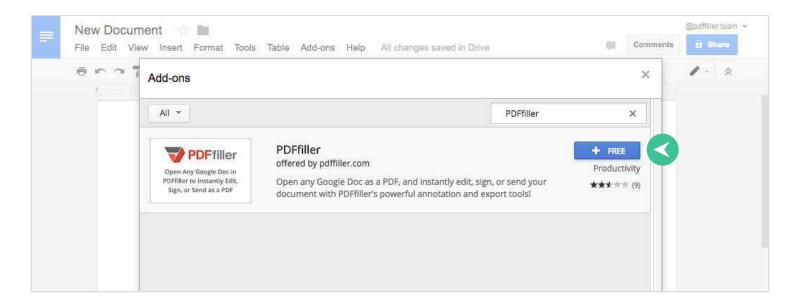

In the dialog window that will open next, PDFfiller will ask your permission to manage your documents in Google Drive and to run the add-on when you are not present; click **Allow**.

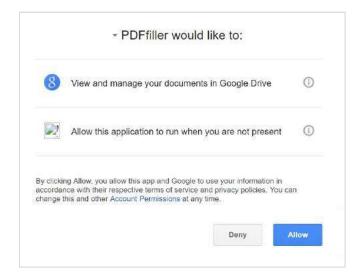

After that, you will see a tip on how to open the PDFfiller sidebar and how to open the document in PDFfiller editor.

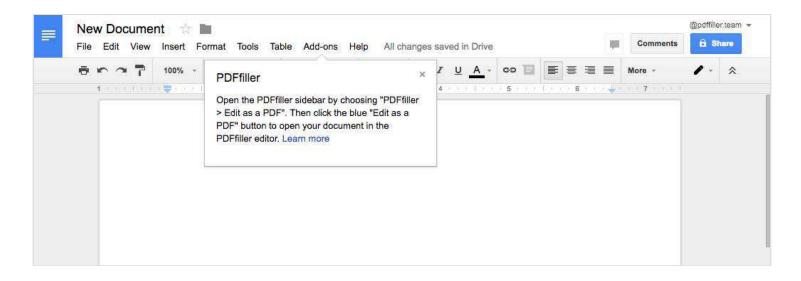

Congratulations, you have installed the PDFfiller Google Docs Add-On!

2.2. **Get Access to PDFfiller from a Google Document**: Please open any of your Google Docs, click **Add-ons > PDFfiller > Edit as PDF**.

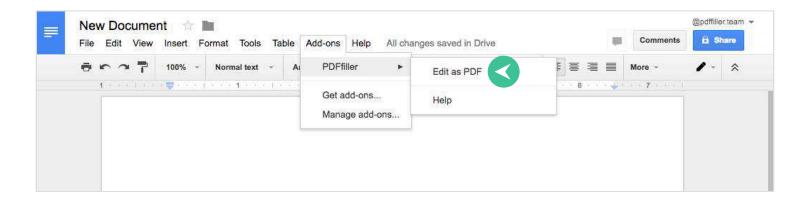

As a result, the PDFfiller sidebar will open; please click there the Edit as PDF button

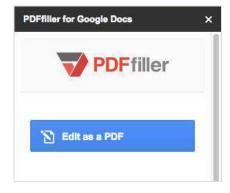

PDFfiller will ask your permission to have offline access.

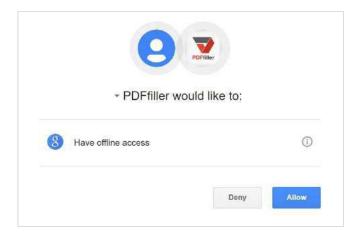

Finally, click **Allow**, and your document will instantly open in the PDFfiller editor ready for you to add text, highlight, print, sign, and more.

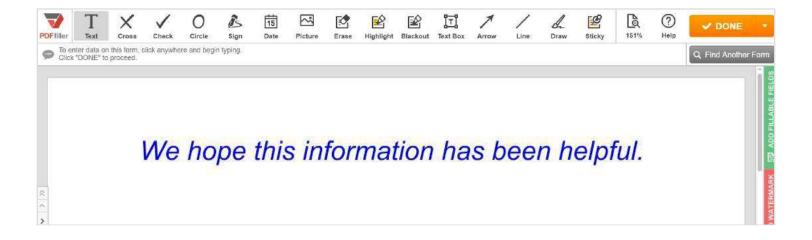

#### 3. PDF Editor for Chrome

The PDF Editor for Chrome enables you to edit PDF documents in the PDFfiller editor with one click. You will save time by eliminating the need to download attachments, save and search for files, or upload documents to your account.

3.1. **Install the PDF Editor for Chrome:** Start by going to the Chrome Web Store, search for the PDFfiller App, select **PDFfiller: Edit, Fill, Sign any PDF document,** then click + ADD TO CHROME.

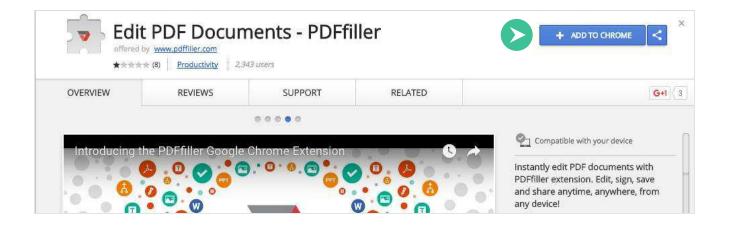

In the pop-up window that will appear, click Add extension.

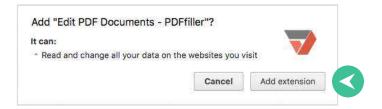

You have now installed the PDFfiller Editor for Chrome! It will be marked as "Added to Chrome" in the Chrome Web Store.

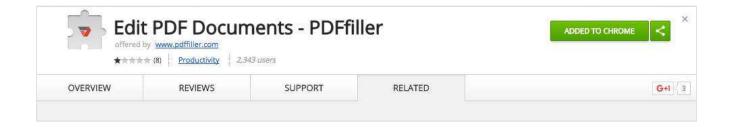

3.2. **Export PDFs to PDFfiller from Gmail**: Please open any email with a PDF attachment, and hover your mouse over the attachment, then click the **Fill** button. As a result, the document will instantly open in the PDFfiller editor ready for you to add text, highlight, print, sign, and more.

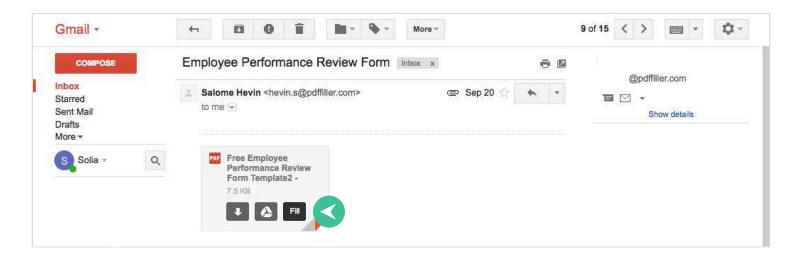

3.3. **Export PDFs to PDFfiller from the Web**: You can search for the document you need and the orange **Fill** button will appear next to any PDFs in the search results.

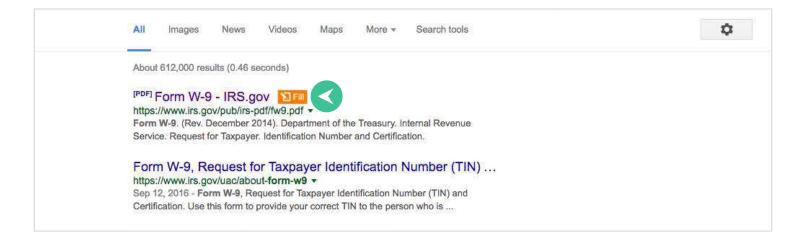

Please click the **Fill** button, and the document will instantly open in the PDFfiller editor ready for you to add text, highlight, print, sign, and more.

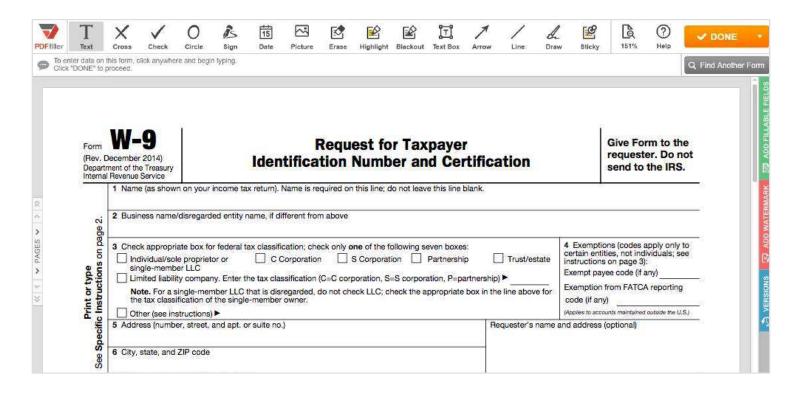

We hope that our integration into Google will save your time and make document editing more enjoyable.